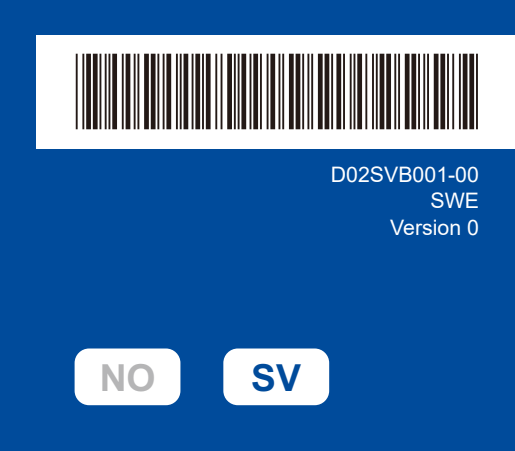

# **Snabbguide**

**HL-L2400DW / HL-L2400DWE / HL-L2442DW / HL-L2445DW / HL-L2447DW /**  D02SVB001-00 **HL-L2460DN / HL-L2865DW**

> Läs först *Produktsäkerhetsguide* och därefter *Snabbguide* för korrekt installation. Alla modeller är inte tillgängliga i alla länder.

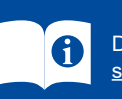

De senaste manualerna finns tillgängliga på Brothers support webbsida: [support.brother.com/manuals](https://support.brother.com/manuals)

### Packa upp maskinen och kontrollera komponenterna

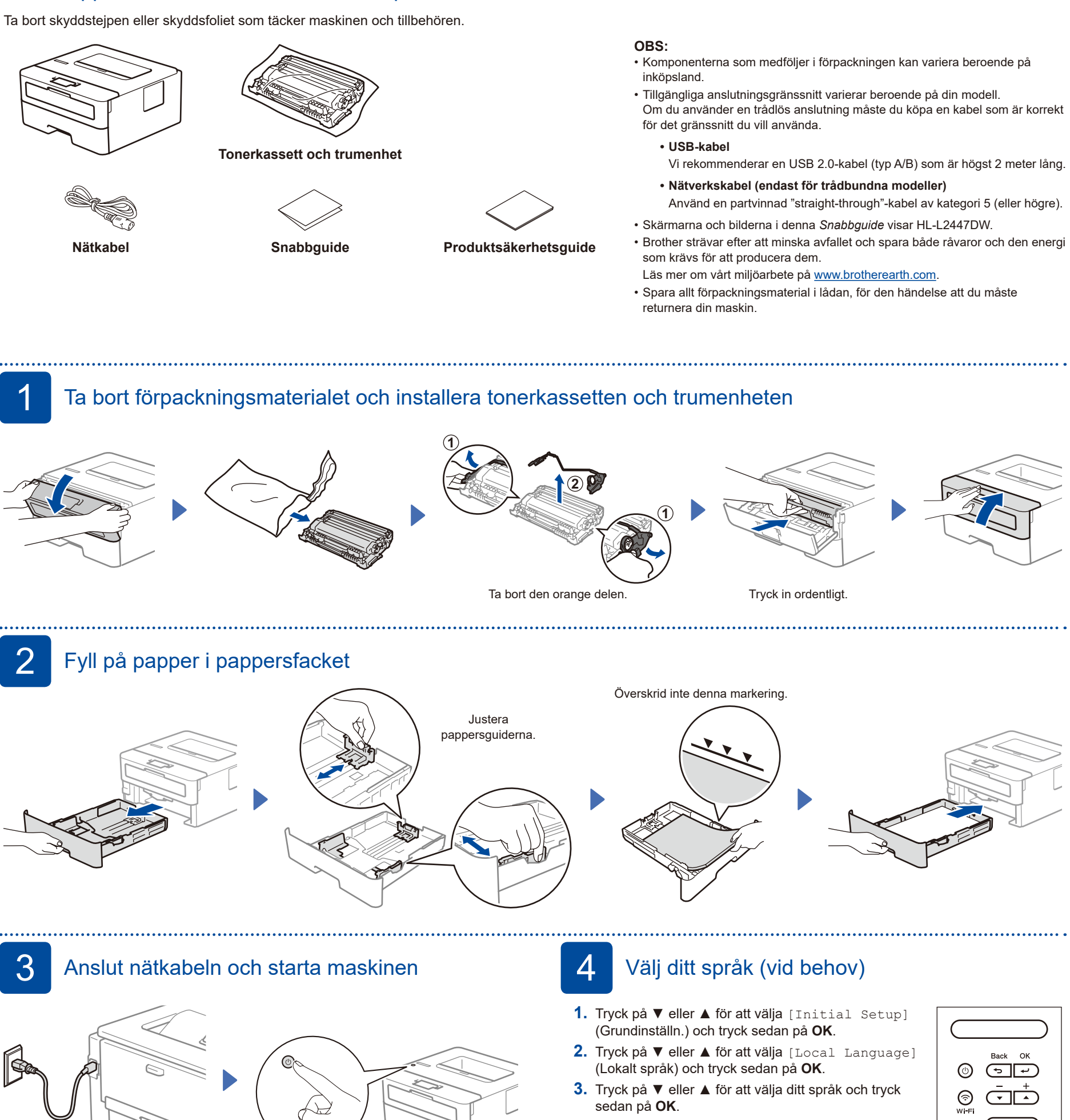

**OBS:**

Lokalisera etiketten med serienumret på maskinens baksida eller sida innan du ansluter nätsladden. Registrera det här numret för produktregistrering och garantisupport.

Bak Fram

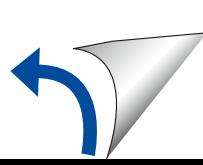

brother

## 5 Anslut din dator eller mobila enhet till maskinen

Följ dessa steg för att slutföra installationen med hjälp av en av de anslutningstyper som finns på din maskin.

Gå till [setup.brother.com](https://setup.brother.com) för att ladda ner och installera programvaran från Brother.

**[setup.brother.com](https://setup.brother.com)**

**Följ anvisningarna på skärmen och dess uppmaningar.**

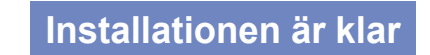

Nu kan du använda maskinen för att skriva ut.

#### **Viktigt meddelande angående nätverksskydd:**

Standardlösenordet för att hantera maskinens inställningar finns på baksidan av maskinen och är märkt "**Pwd**". Vi rekommenderar att du omedelbart ändrar standardlösenordet för att skydda maskinen från obehörig åtkomst.

## **Går det inte att ansluta? Kontrollera följande:**

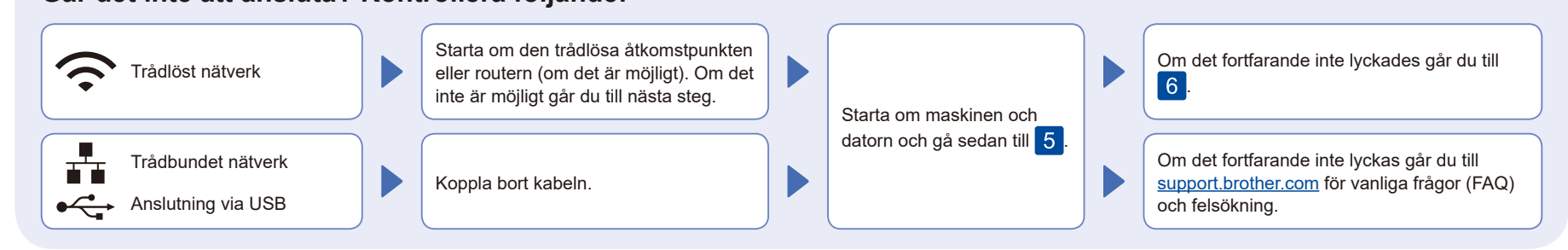

### 6 Manuell trådlös installation (trådlösa modeller)

Försök att ställa in anslutningen manuellt om den trådlösa installationen misslyckas.

Hitta ditt SSID (nätverksnamn) och din nätverksnyckel (lösenord) på din trådlösa åtkomstpunkt eller router och ange dem i tabellen nedan.

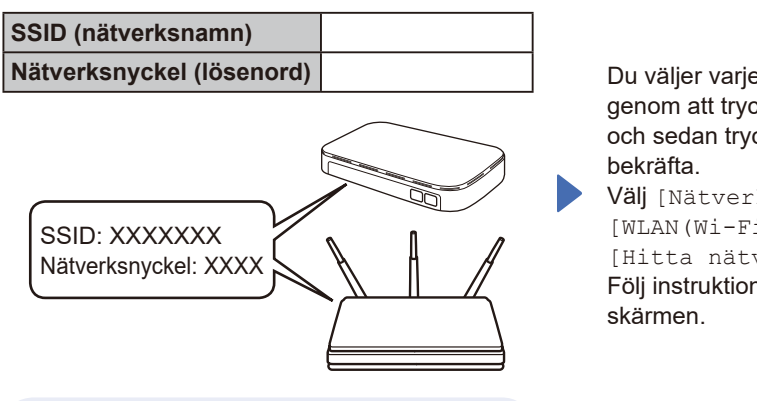

Om du inte hittar denna information frågar du nätverksadministratören eller tillverkaren av den trådlösa åtkomstpunkten eller routern.

Du väljer varje menyalternativ genom att trycka på ▲ eller ▼ och sedan trycka på **OK** för att Välj [Nätverk] >  $[WLAN(Wi-Fi)]$  > [Hitta nätverk]. Följ instruktionerna på LCD-

Välj SSID (nätverksnamn) för din trådlösa åtkomstpunkt eller router och mata in nätverksnyckeln (lösenord).

Håll ▲ eller ▼ intryckta (eller tryck flera gånger) för att välja ett av följande tecken: 0123456789abcdefghijklmnopqrstuvwxyz ABCDEFGHIJKLMNOPQRSTUVWXYZ (mellanslag)!"#\$%&'()\*+,-./:;<=>?@ [\]^\_'{|}~

När den trådlösa uppkopplingen är klar visas [Ansluten] på LCD-skärmen.

Om inställningen inte lyckades startar du om din Brother-skrivare och din trådlösa åtkomstpunkt eller router och upprepar 6. Gå till **[support.brother.com](https://support.brother.com)** om det fortfarande misslyckas.

Gå till 5 för att installera programvara.